### **กำรระบุข้อมูลส ำหรับกำรแสดงรำยงำน และ Export เป็น Excel file (**Spreadsheet)

1. ใส่ T-CODE : ME5A จะปรากฎหน้าจอ List Display of Purchase Requisitions ตามภาพ

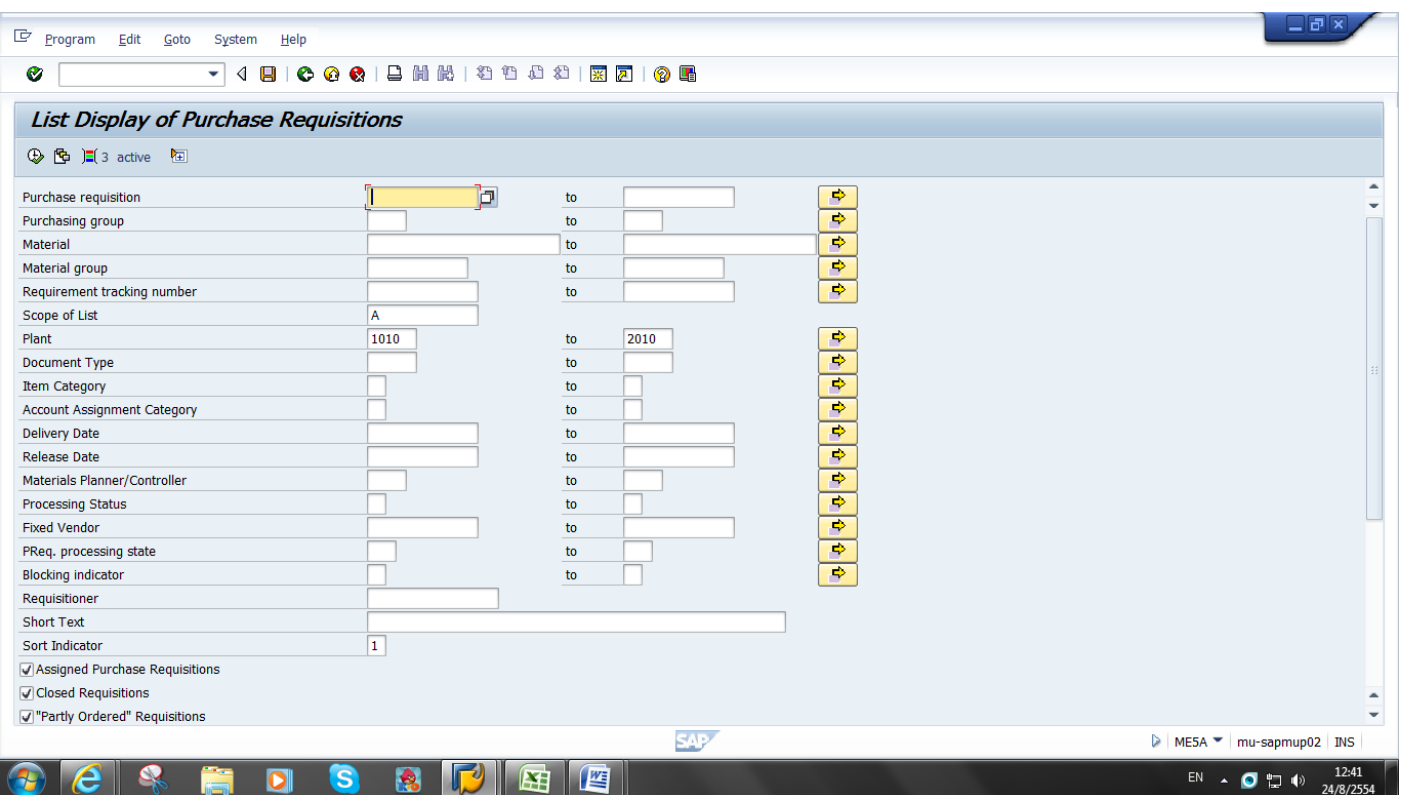

#### 2. เลือกDynamic Selections

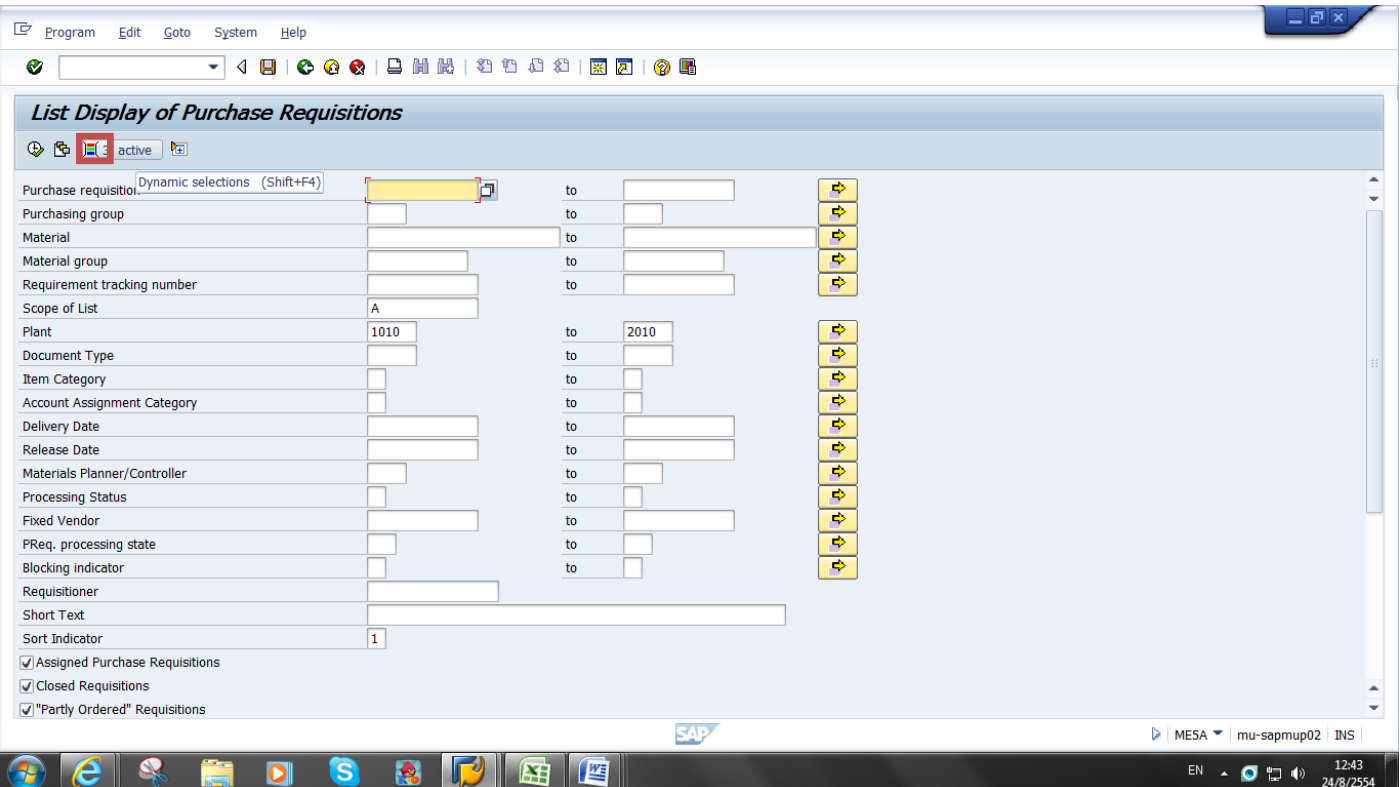

3. ปรากฎ Folder ที่หน้าจอ List Display of Purchase Requisitions ให้เลือก Folder Purchase Requisition

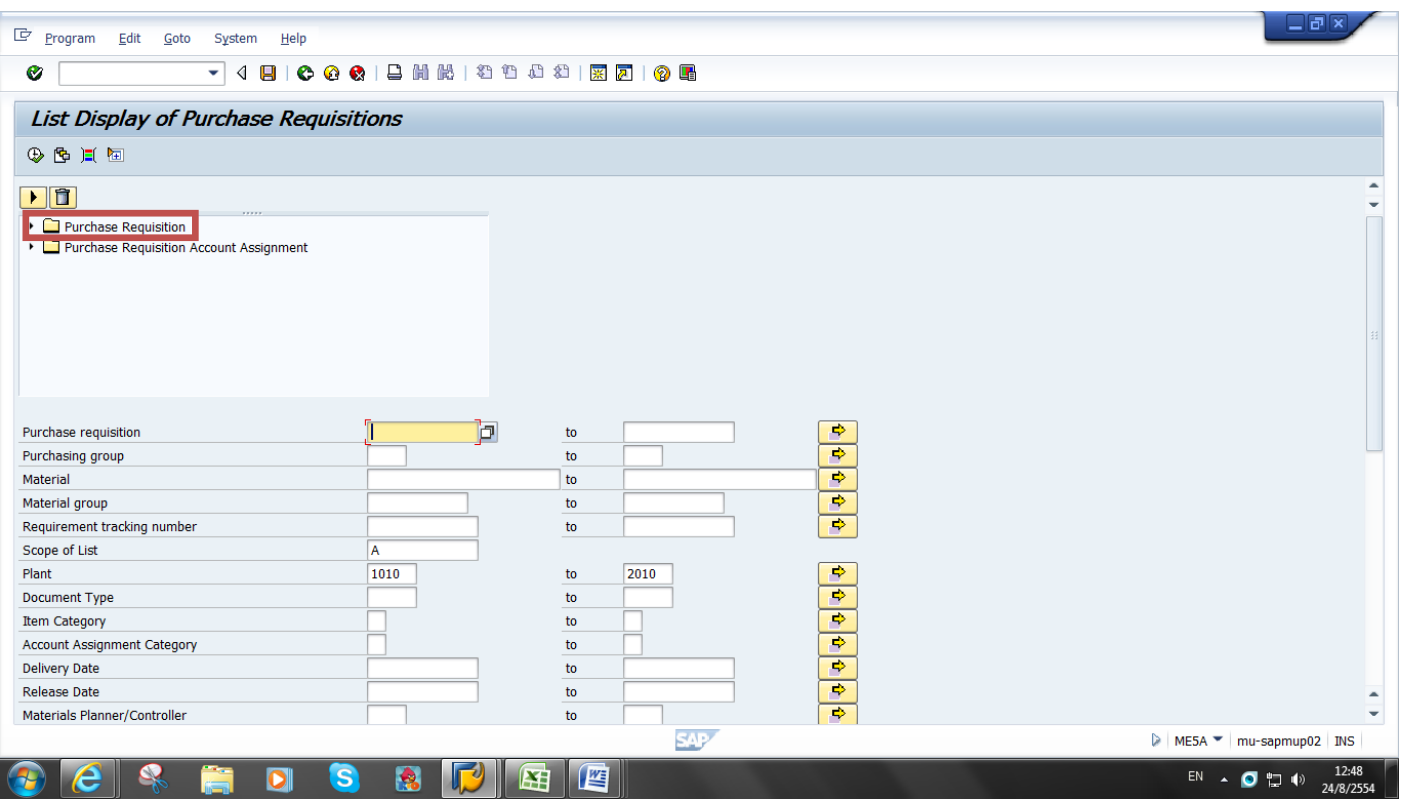

#### 4. ค้นหา Item Release Indicator

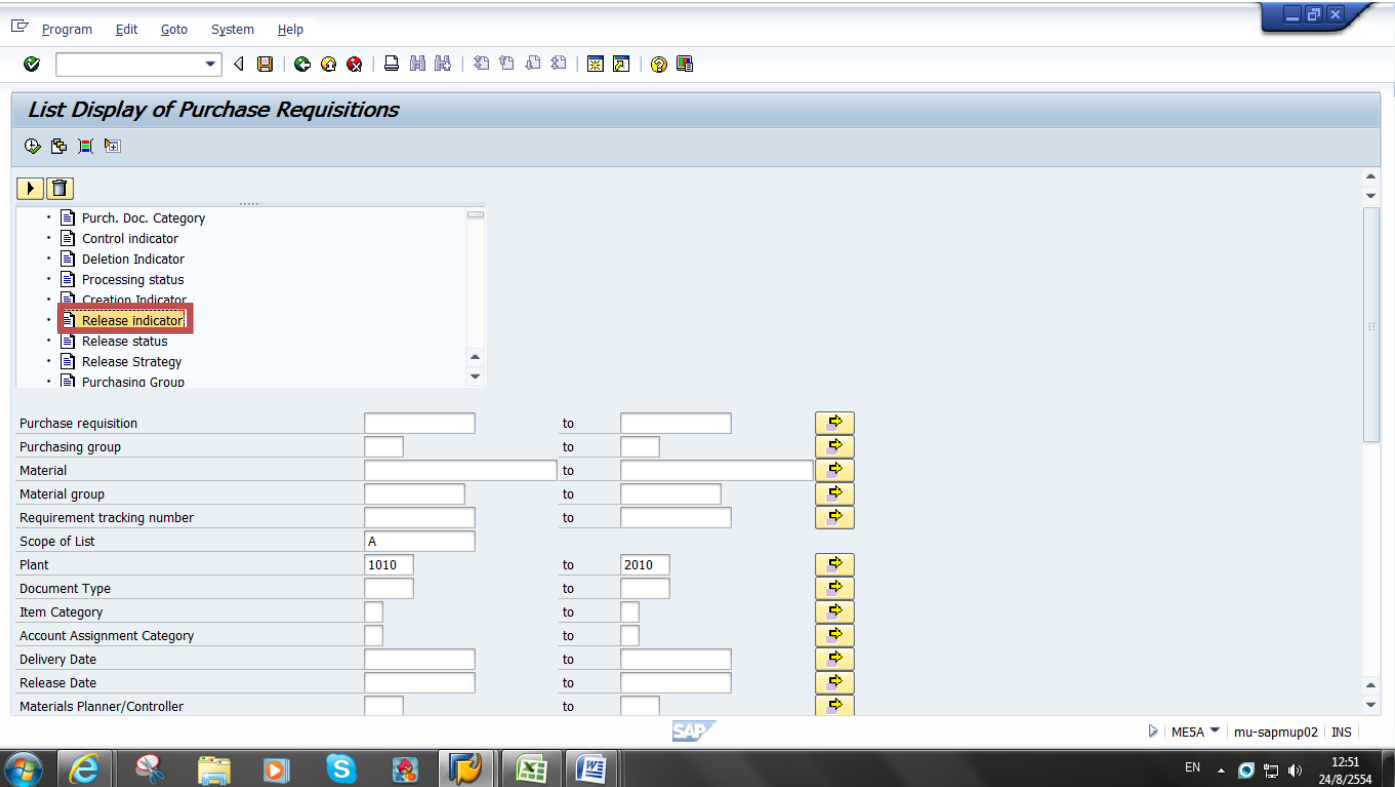

5. Double Click ที่ Item Release Indicator จะปรากฎหน้าต่าง Dynamic Selections

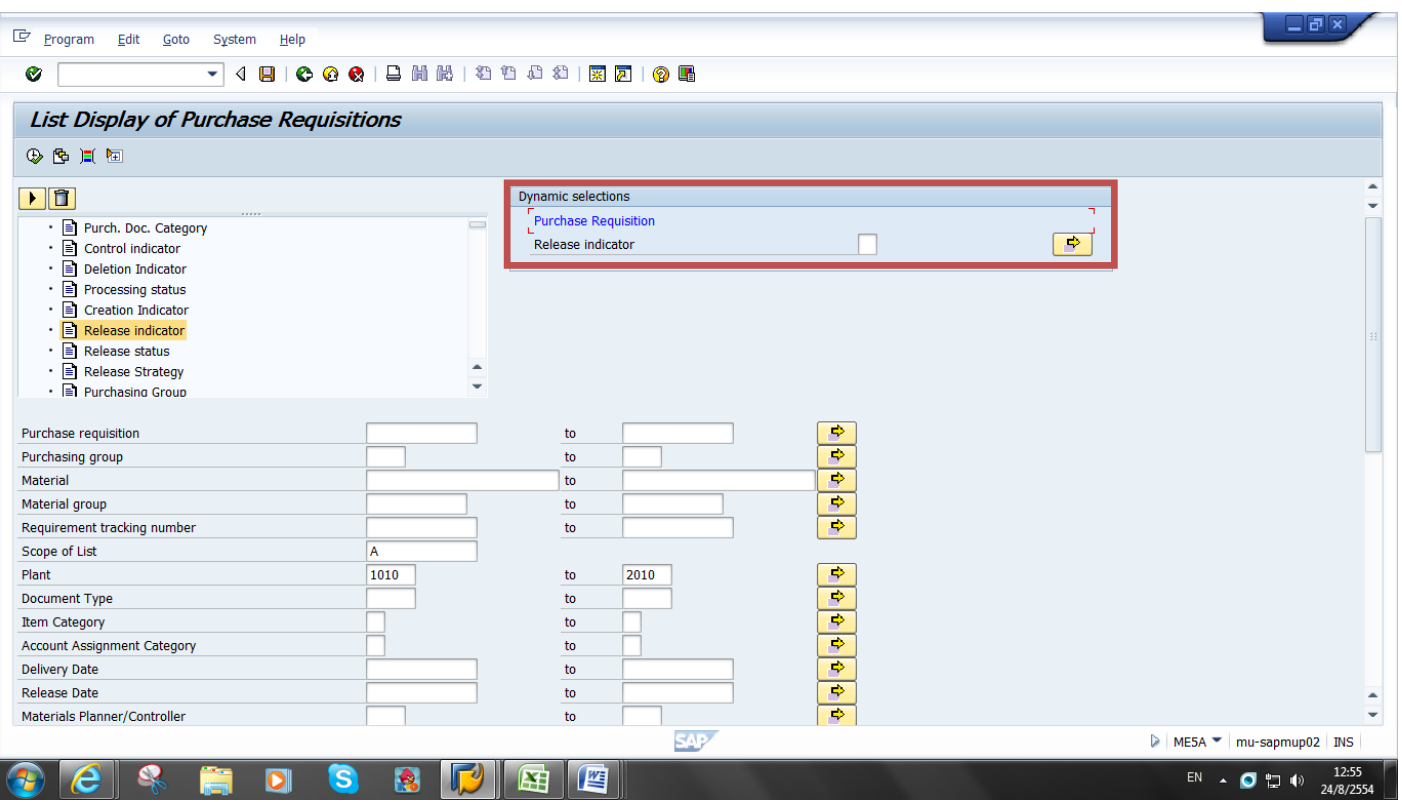

6. Click ที่ Multiple Selections

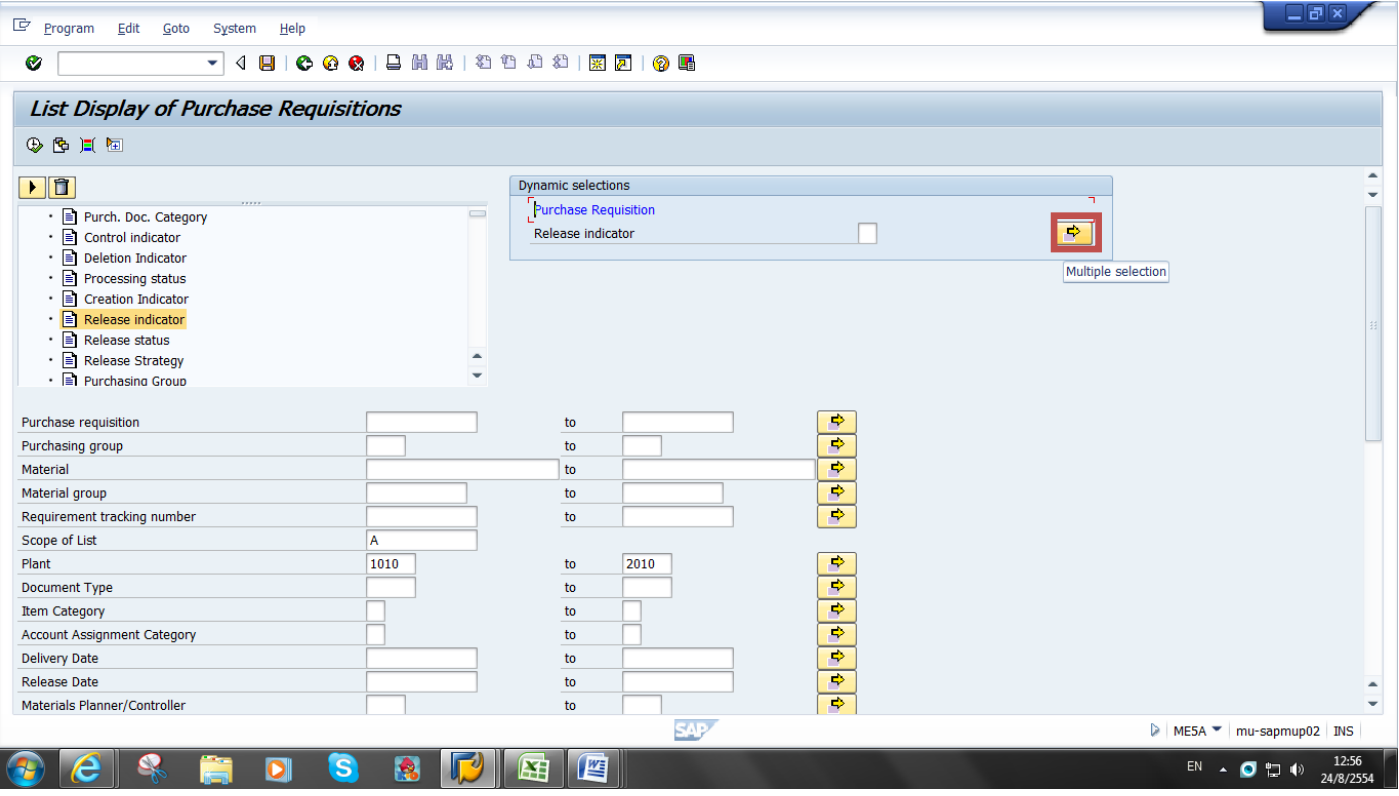

## 7. Click ที่ปุ่ม Option และเลือกค่าที่ต้องการ

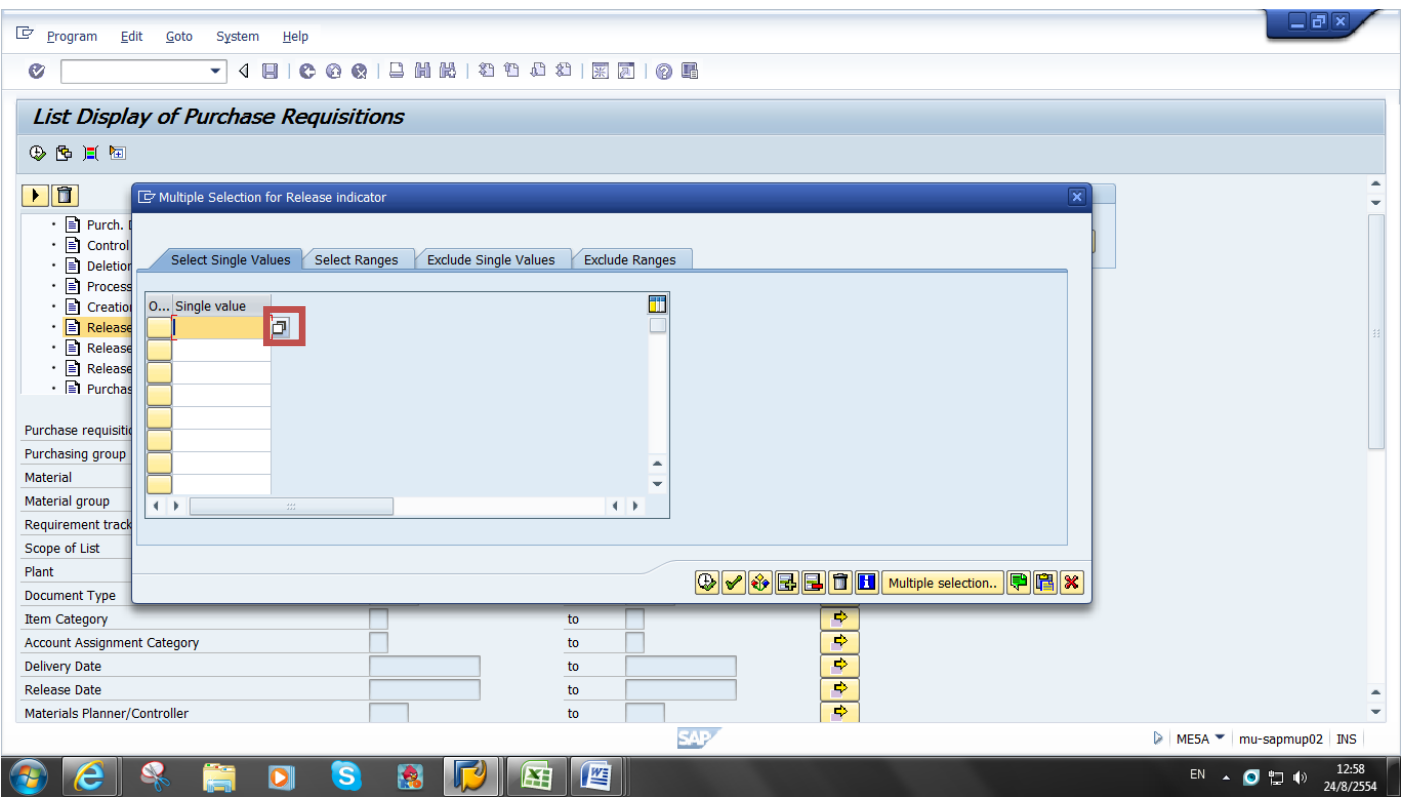

8. Click เลือก BG Assigned ( Release A3) และ Final Approved

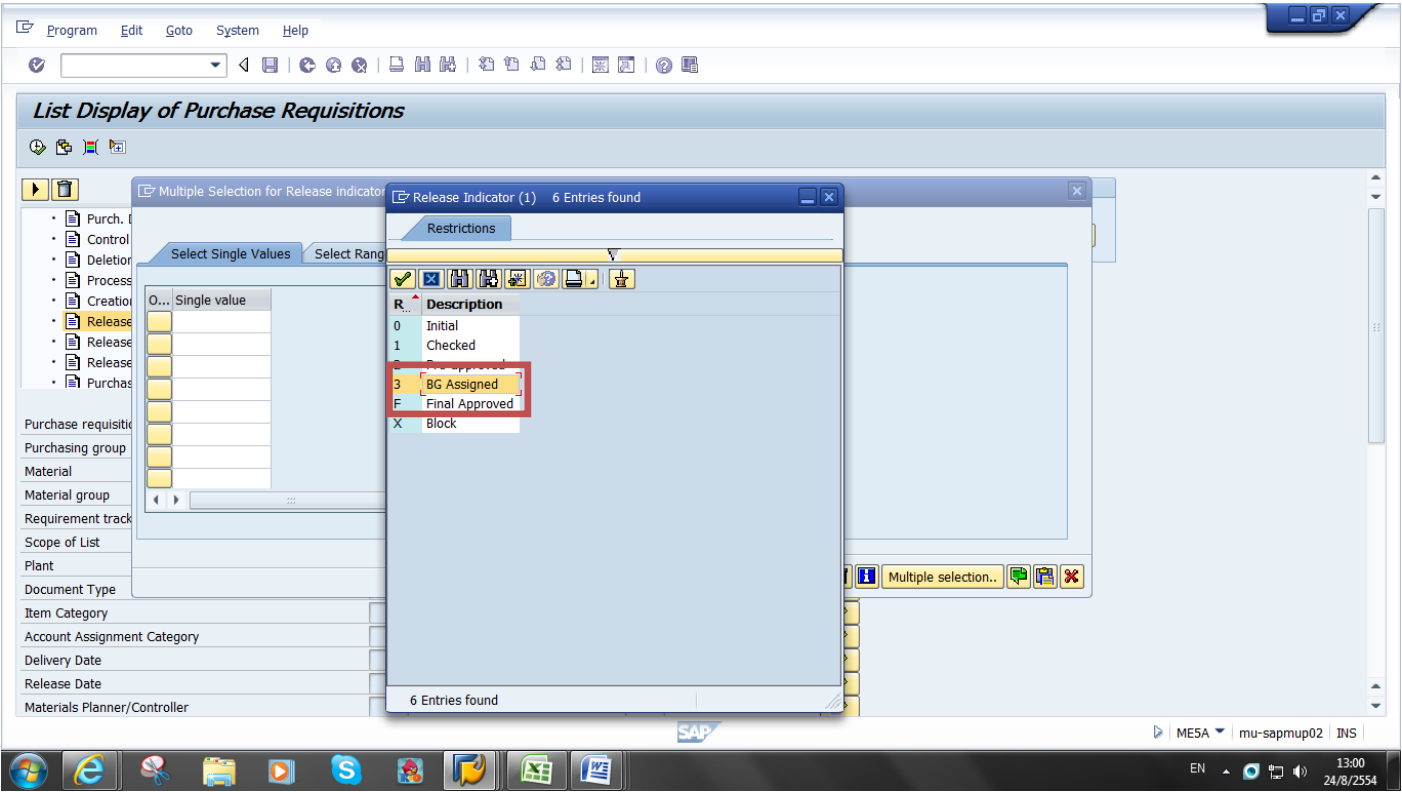

9. Click เลือก BG Assigned ( Release A3) และ Final Approved

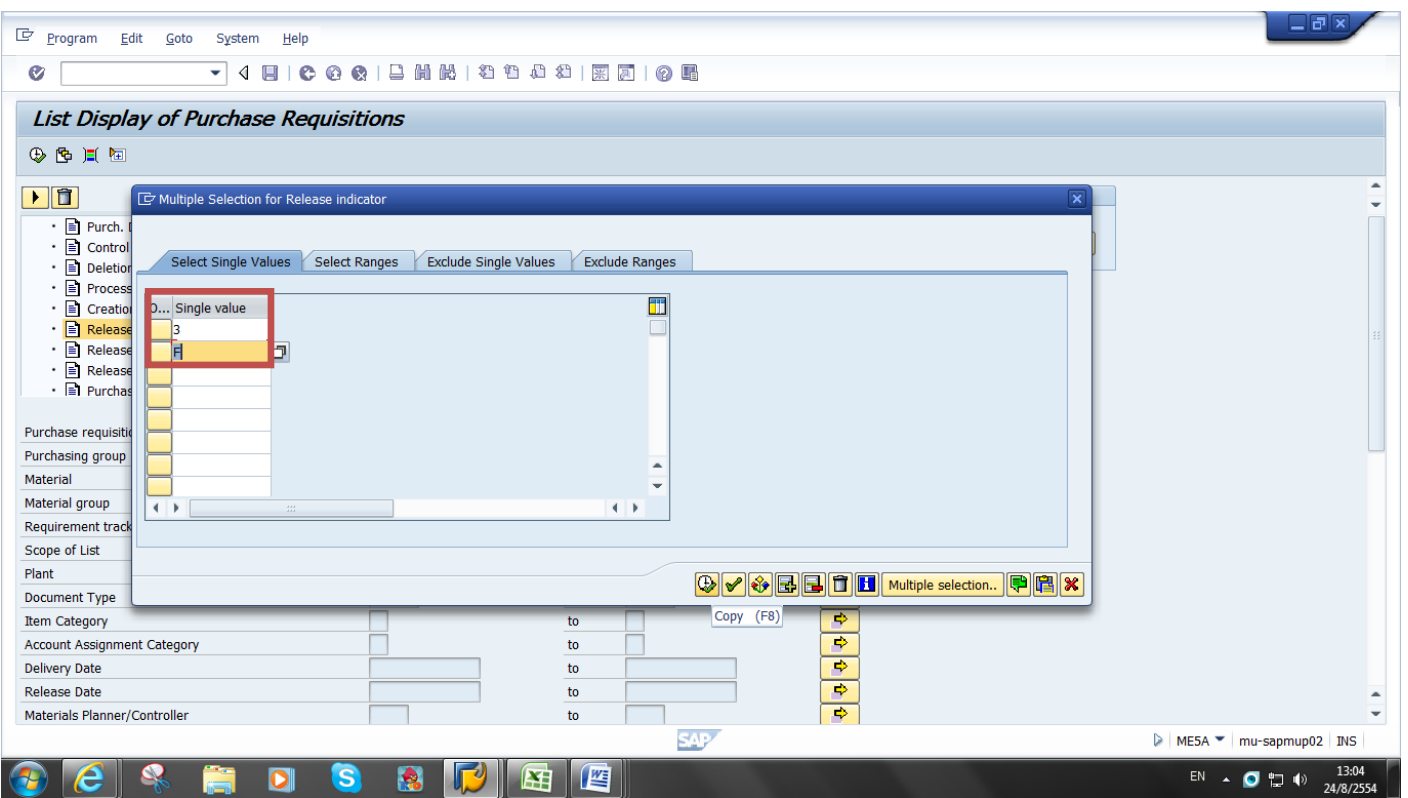

10. ใน Field Scope of List ให้เลือกเป็น ALV ( เพื่อให้รายงานออกมาในรูปแบบ Excel file ) และกำหนดค่า Plan ของ ส่วนงานที่ต้องการเรียกดูรายงาน

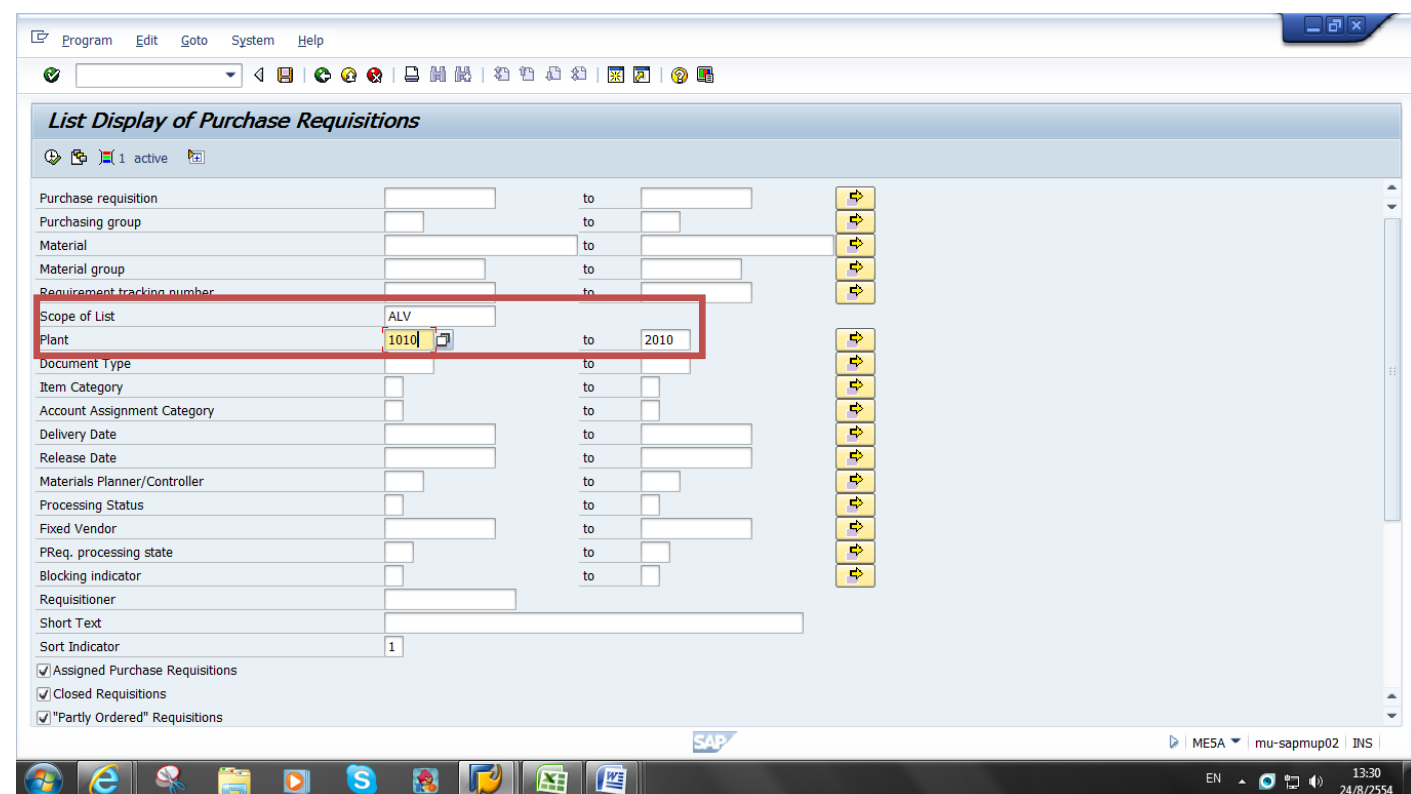

# 11. ระบบจะแสดงรายงานตามรูปแบบที่เลือก

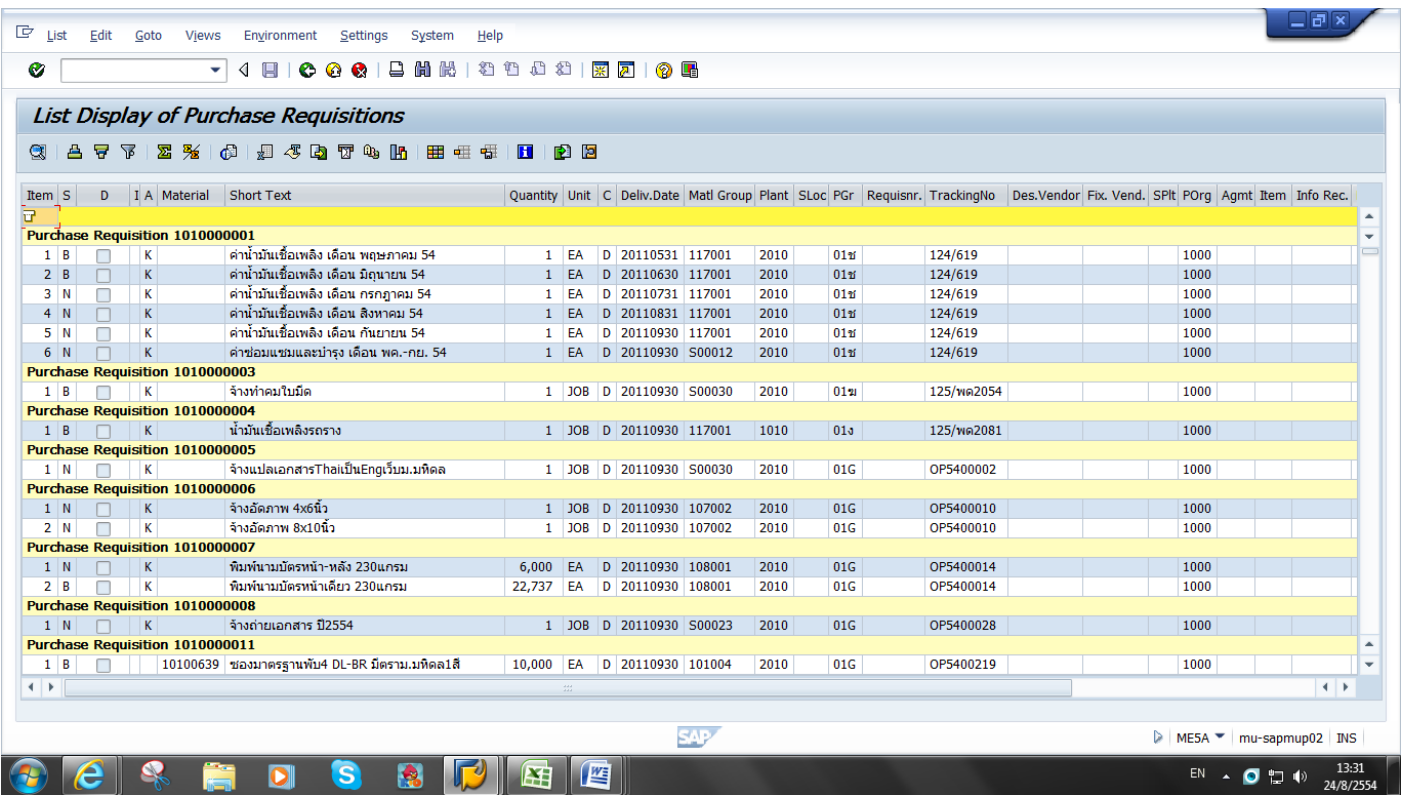

## 12. เลือกมุมมอง เป็นแบบ Account Assignment

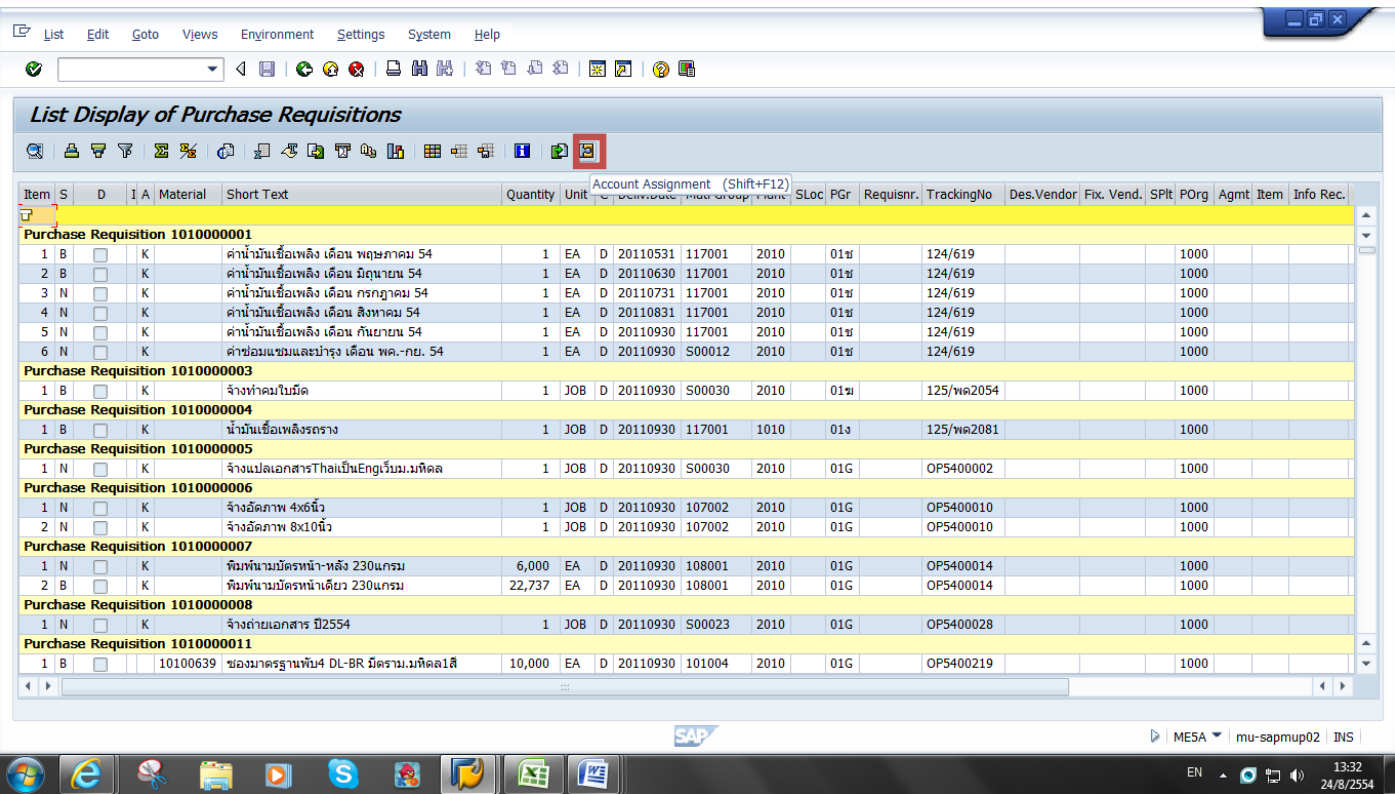

## 13. กำหนด Change Layout ที่ต้องการ

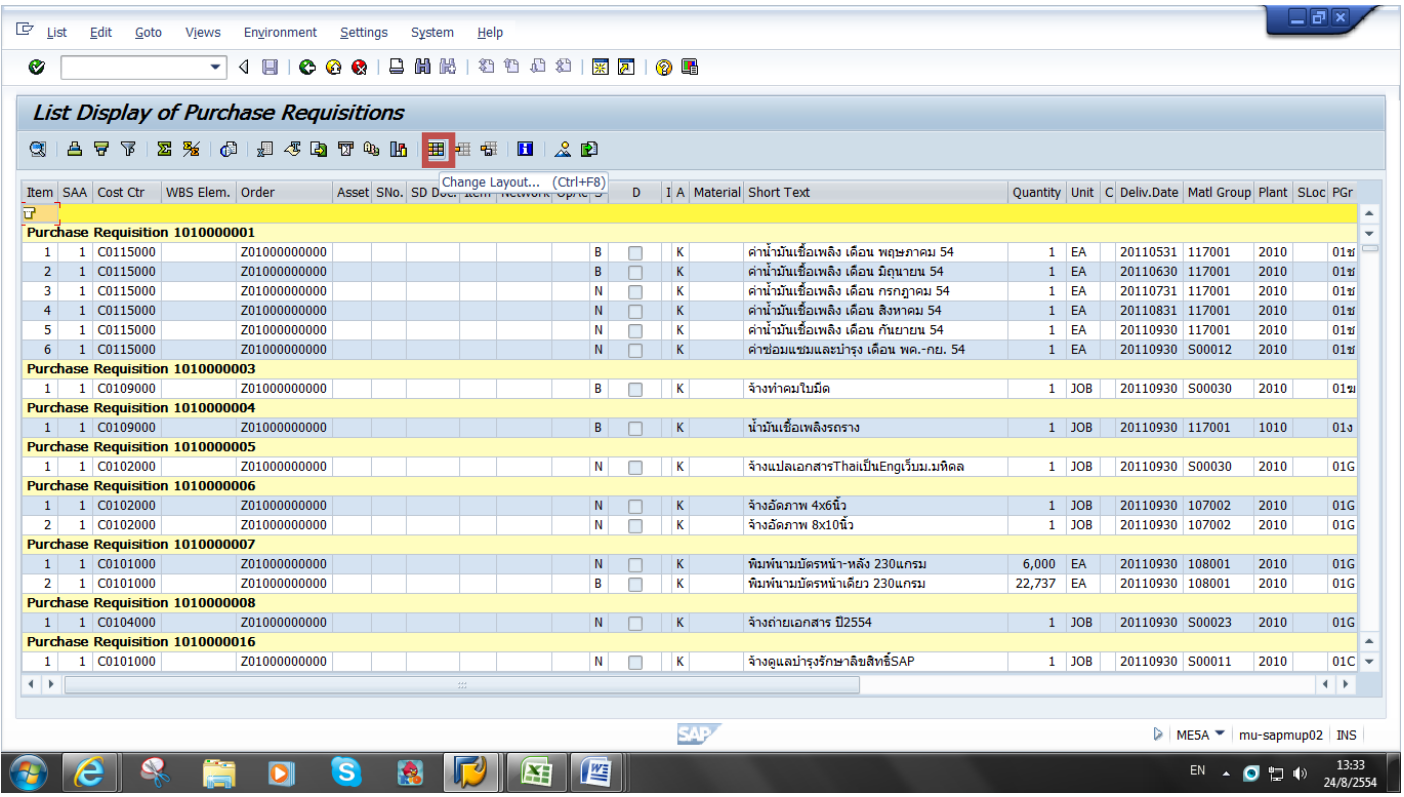

### 14. กำหนด Change Layout ที่ต้องการ

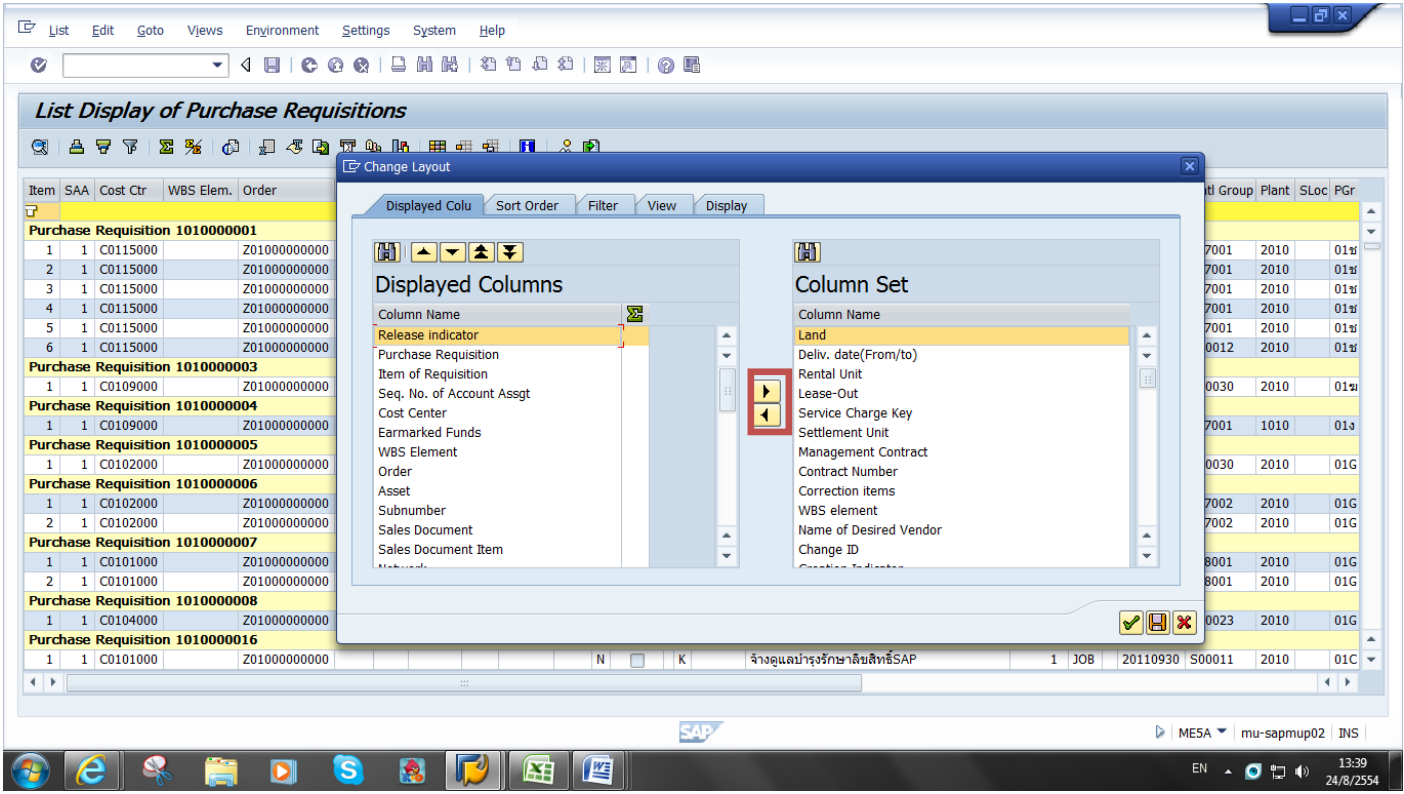

15. จะได้รูปแบบรายงานตามที่ต้องการ ซึ่งจะปรากฎเฉพาะค่า BG Assigned ( Release A3) และ Final Approved

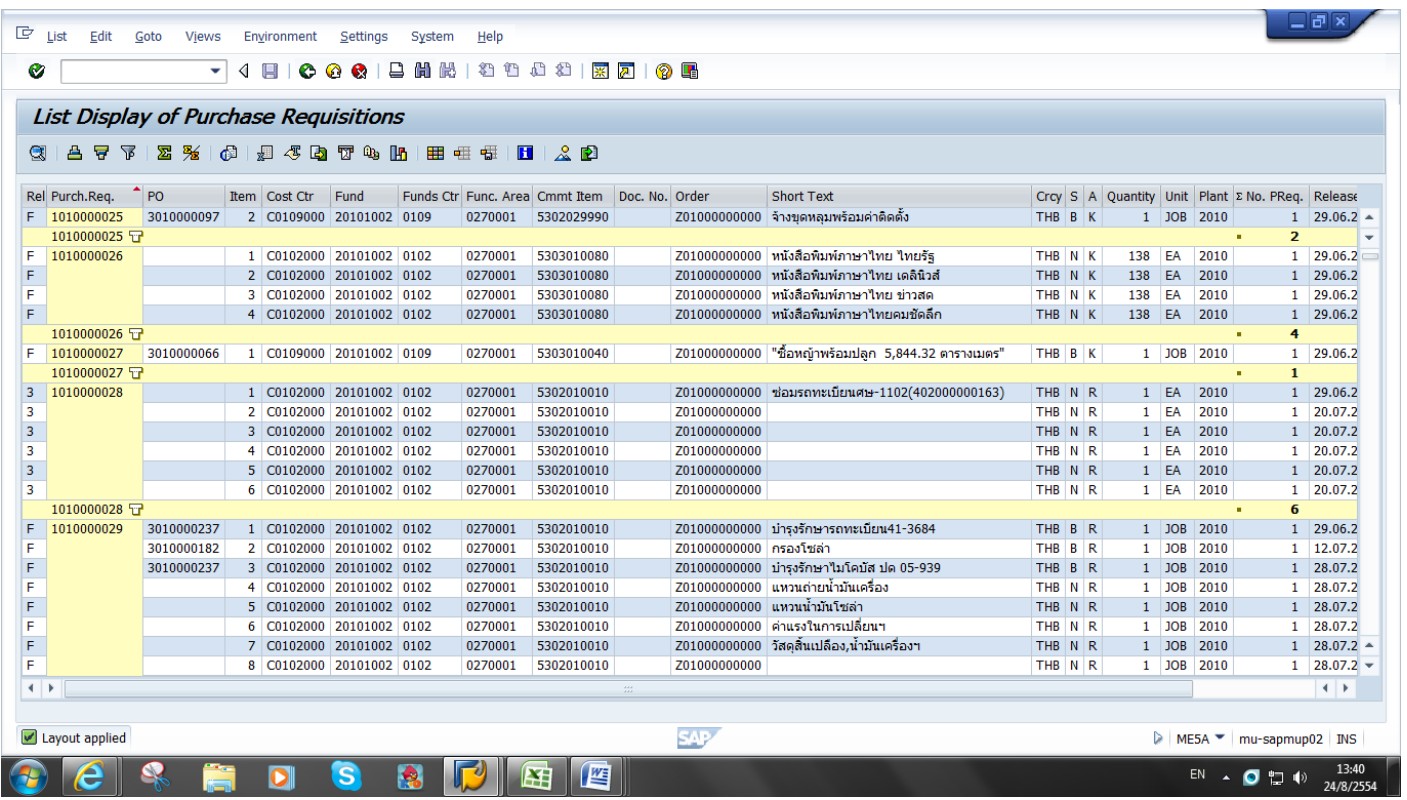

**หำกต้องกำร Export รำยงำนให้อยู่ในรูปแบบ Excel File ( Spreadsheet )**

#### 16. Click เลือก Local File

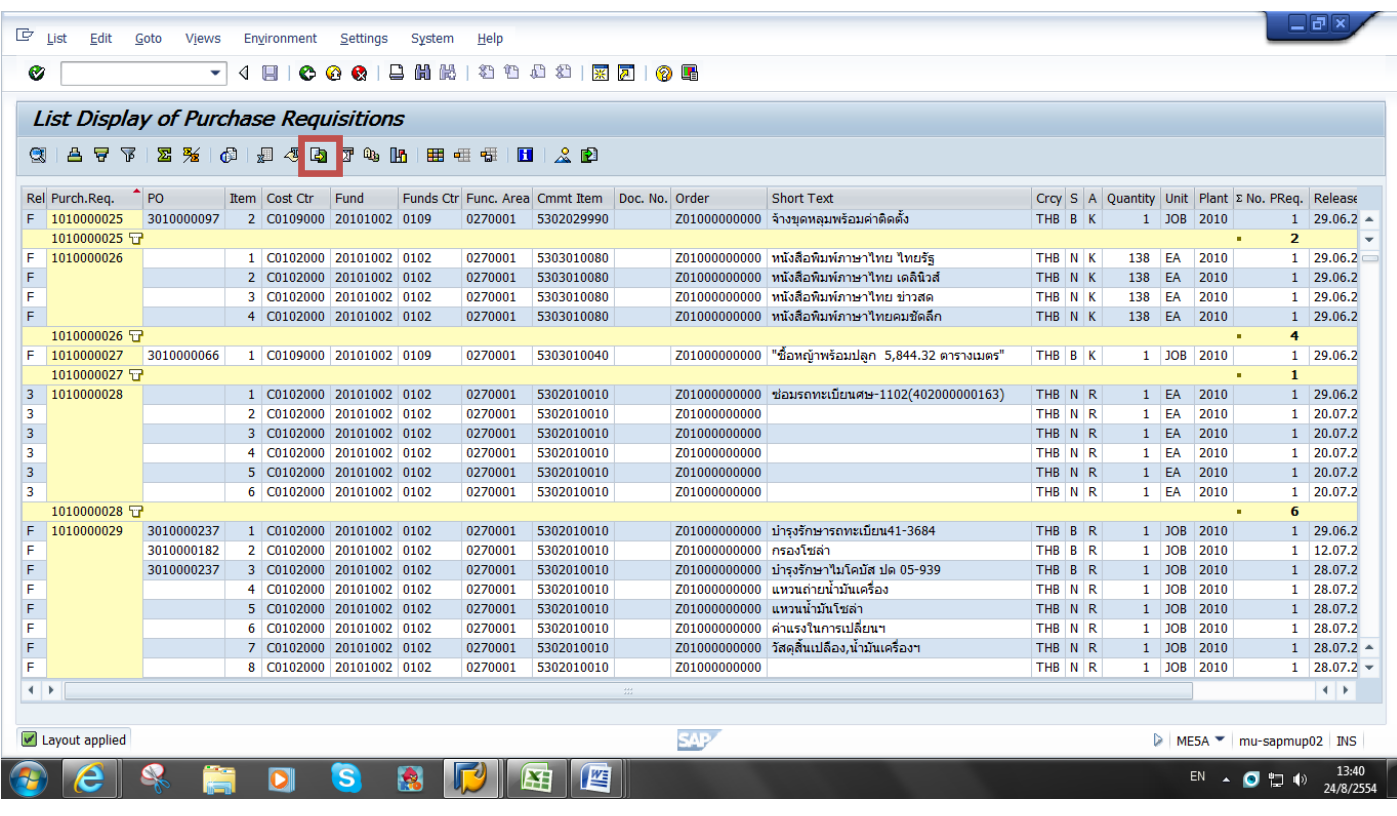

#### 17. เลือก ( Spreadsheet ) และ Click Continue

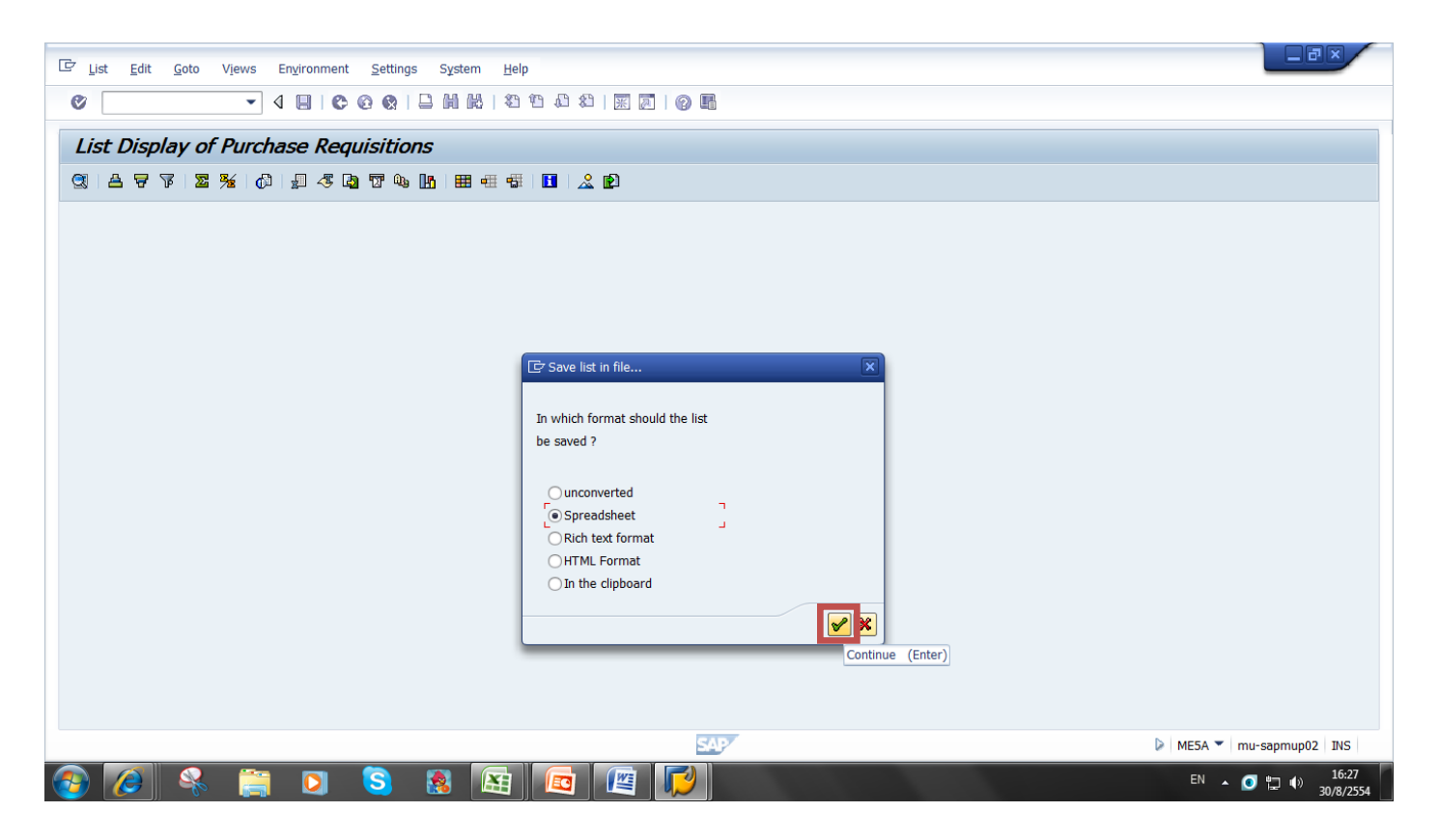

### 18. เลือก Directory และตั้งชื่อ File Name ที่ต้องการจัดเก็บ และกด Generate

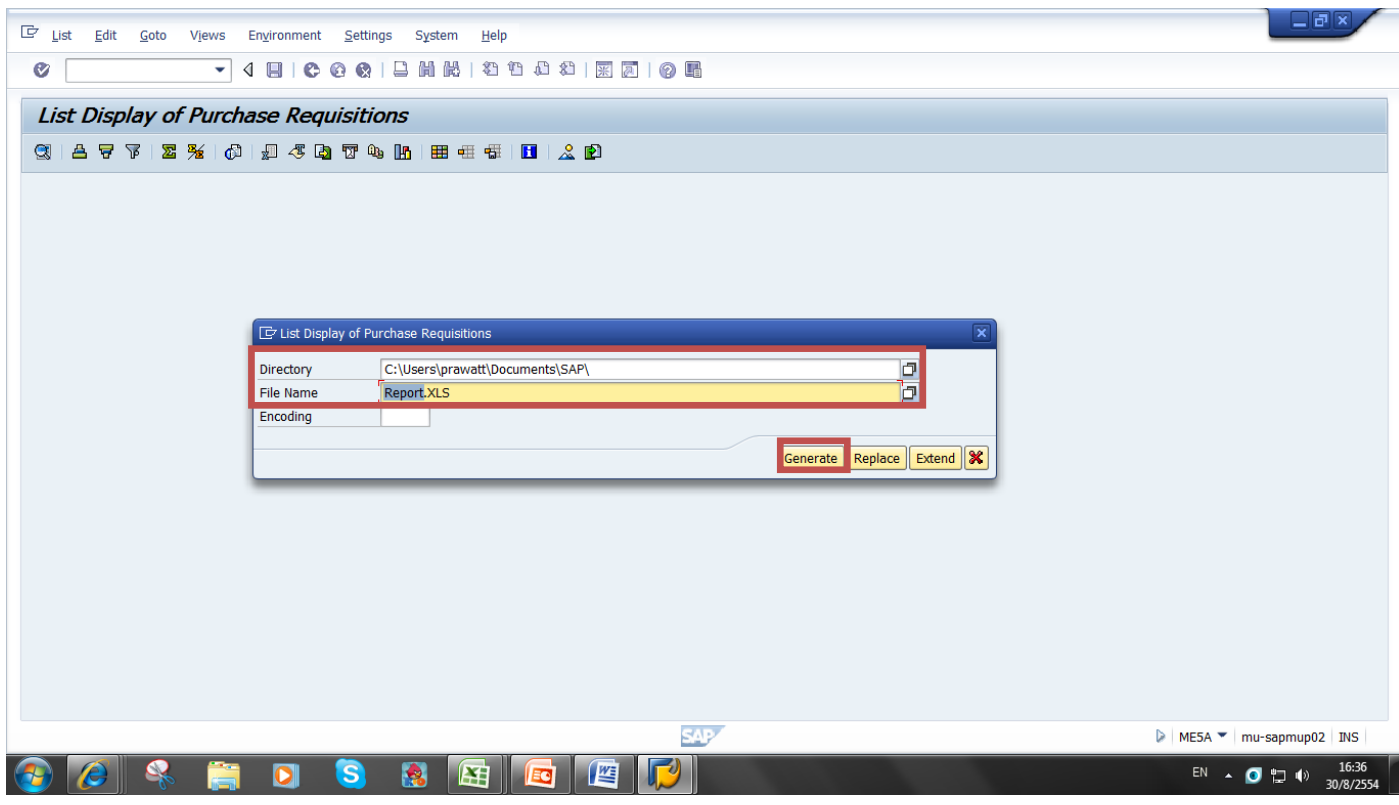

- $\begin{picture}(18,10) \put(0,0){\line(1,0){10}} \put(10,0){\line(1,0){10}} \put(10,0){\line(1,0){10}} \put(10,0){\line(1,0){10}} \put(10,0){\line(1,0){10}} \put(10,0){\line(1,0){10}} \put(10,0){\line(1,0){10}} \put(10,0){\line(1,0){10}} \put(10,0){\line(1,0){10}} \put(10,0){\line(1,0){10}} \put(10,0){\line(1,0){10}} \put(10,0){\line(1$ Book1 - Microsoft Excel - 0 Home Insert Page Layout Formulas Data Review View  $\odot$ **B** & Cut  $\sum_{\blacksquare \text{Fill}\subset \square} \text{Autosum} \times \sum_{\blacksquare} \prod_{\blacksquare}$  $\mathbf{F} \cdot \begin{bmatrix} 11 & \mathbf{F} \end{bmatrix} \mathbf{A} \mathbf{A} \mathbf{A} \mathbf{A} \mathbf{A} \mathbf{B} \mathbf{B} \mathbf{C} \mathbf{A} \mathbf{A} \mathbf{A} \mathbf{A} \mathbf{A} \mathbf{A} \mathbf{A} \mathbf{A} \mathbf{A} \mathbf{A} \mathbf{A} \mathbf{A} \mathbf{A} \mathbf{A} \mathbf{A} \mathbf{A} \mathbf{A} \mathbf{A} \mathbf{A} \mathbf{A} \mathbf{A} \mathbf{A} \mathbf{A} \math$ 許許国 Tahoma General **A** Insert Delete Format 2 Clear > Sort & Find & ta Copy<br>
Tormat Painter B Z U - 田 - ③ - △ - E 三 三 店 定 店 国 Merge & Center - E → % → 1 38 - 8 Conditional Format<br>
Formating - a Table - Styles -Paste  $Font$  $\mathbb{R}$ Number 5 Editing  $\overline{\mathbf{B}}$ Alignment Cells Clipboard  $\overline{r_{\rm B}}$ Styles  $\overline{A1}$  $\bullet$  ( fx ¥  $\overline{D}$   $\overline{K}$  Open and  $\overline{K}$  Open and  $\overline{K}$  Open and  $\overline{K}$  Open and  $\overline{K}$  Open and  $\overline{K}$  Open and  $\overline{K}$  Open and  $\overline{K}$  Open and  $\overline{K}$  Open and  $\overline{K}$  Open and  $\overline{K}$  Open and  $\overline{K}$  Open  $\mathbf{x}$  $1 - 1 - 4$  $\overline{\phantom{a}}$   $\overline{\phantom{a}}$   $\overline{\phantom{a}}$   $\overline{\phantom{a}}$  $\overline{\phantom{a}}$  $N$  $\overline{\mathsf{R}}$  $\overline{A}$  $\overline{B}$ - 1 1<br>
2<br>
3<br>
4<br>
5<br>
6<br>
7<br>
8<br>
9<br>
10<br>
11<br>
12<br>
13<br>
14<br>
15<br>
16<br>
17<br>
18<br>
2<br>
2<br>
2<br>
2<br>
2<br>
2<br>
2<br>
2<br>
2<br>
2<br> → The prawatt + My Documents + SAP  $\bullet$   $\overline{\bullet}$  Search SAP م Organize  $\blacktriangleright$  New folder  $\mathbb{H} \begin{array}{cc} \bullet & \bullet \\ \bullet & \bullet \end{array}$ Documents A Name Date modified Tyne  $\sum$  Music 图 30/8/2554 16:33 Microsoft Office F... Pictures **Example** Libraries - Shortcut 20/6/2554 17:34 Shortcut Videos 30/8/2554 16:36 Microsoft Office E... Report **B** prawatt <u>นิ)</u> ใบอองงบประมาณสำหรับครุภัณฑ์ ที่ดิน สิ่งก่อสร้าง 5/7/2554 18:21 Microsoft Office E... Computer Local Disk (C:)  $DATA(D)$ DVD RW Drive **Cu** Network Control Panel Recycle Bin **NU-FRP**  $+$   $\blacktriangleright$  | All Excel Files  $\overline{\phantom{a}}$ File name: Report Tools  $\star$  Open  $\vert \star \vert$  Cancel -27<br>
Id + + H Sheet1 Sheet2 Sheet3 42 FL4 L  $\mathbf{F}$ ■□□ 100% → EN  $\triangle$  0 (  $\frac{16.41}{30/8/2554}$  $\bullet$ G R  $W =$  $\mathbf{K}$  $\blacksquare$
- 19. เปิดโปรแกรม Excel และเลือก Directory และชื่อ File Name ที่จัดเก็บไว้

#### 20. จะปรากฏหน้าจอตามภาพ

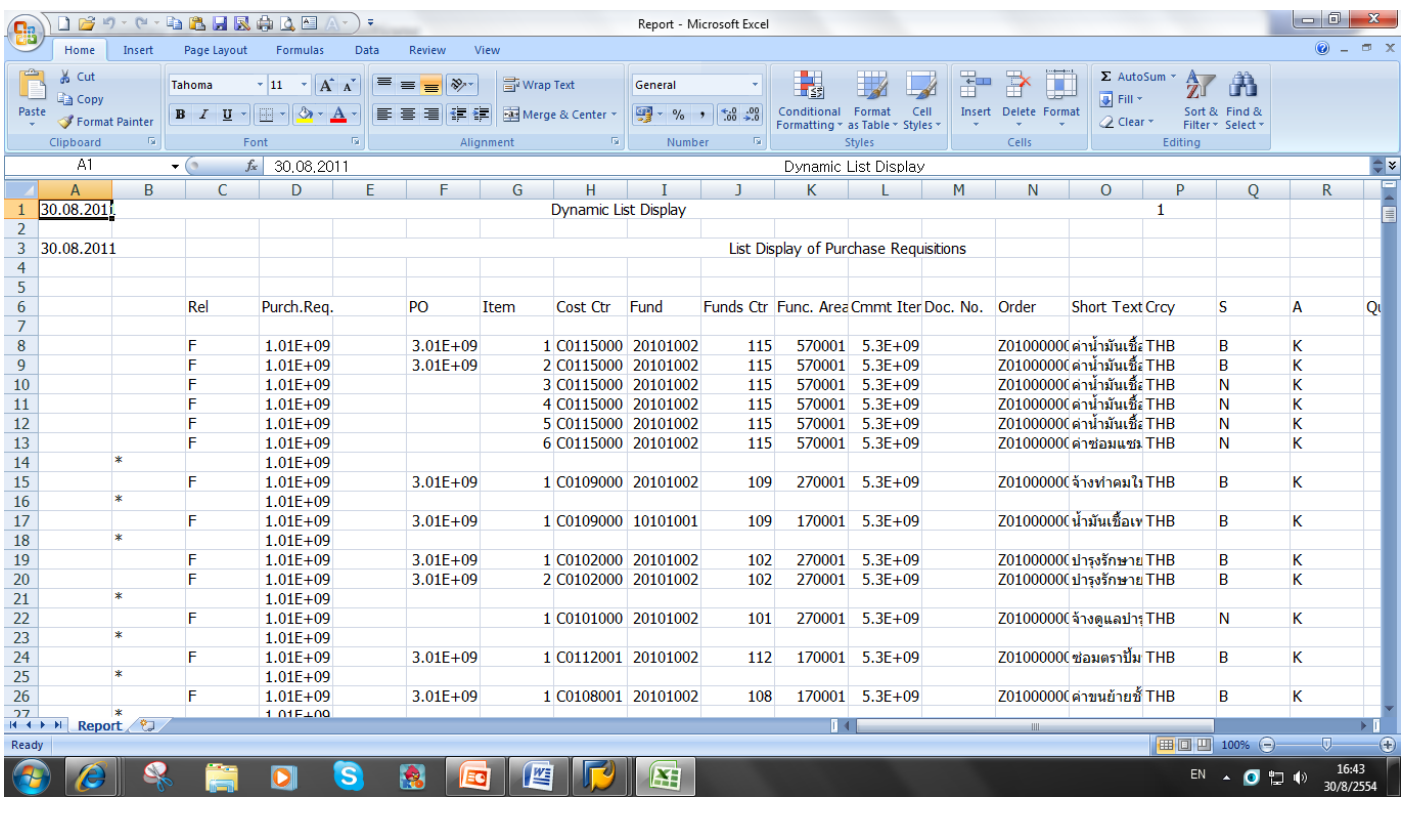

## 21. ปรับแต่งตามที่ต้องการและทำการบันทึกข้อมูลให้เรียบร้อย

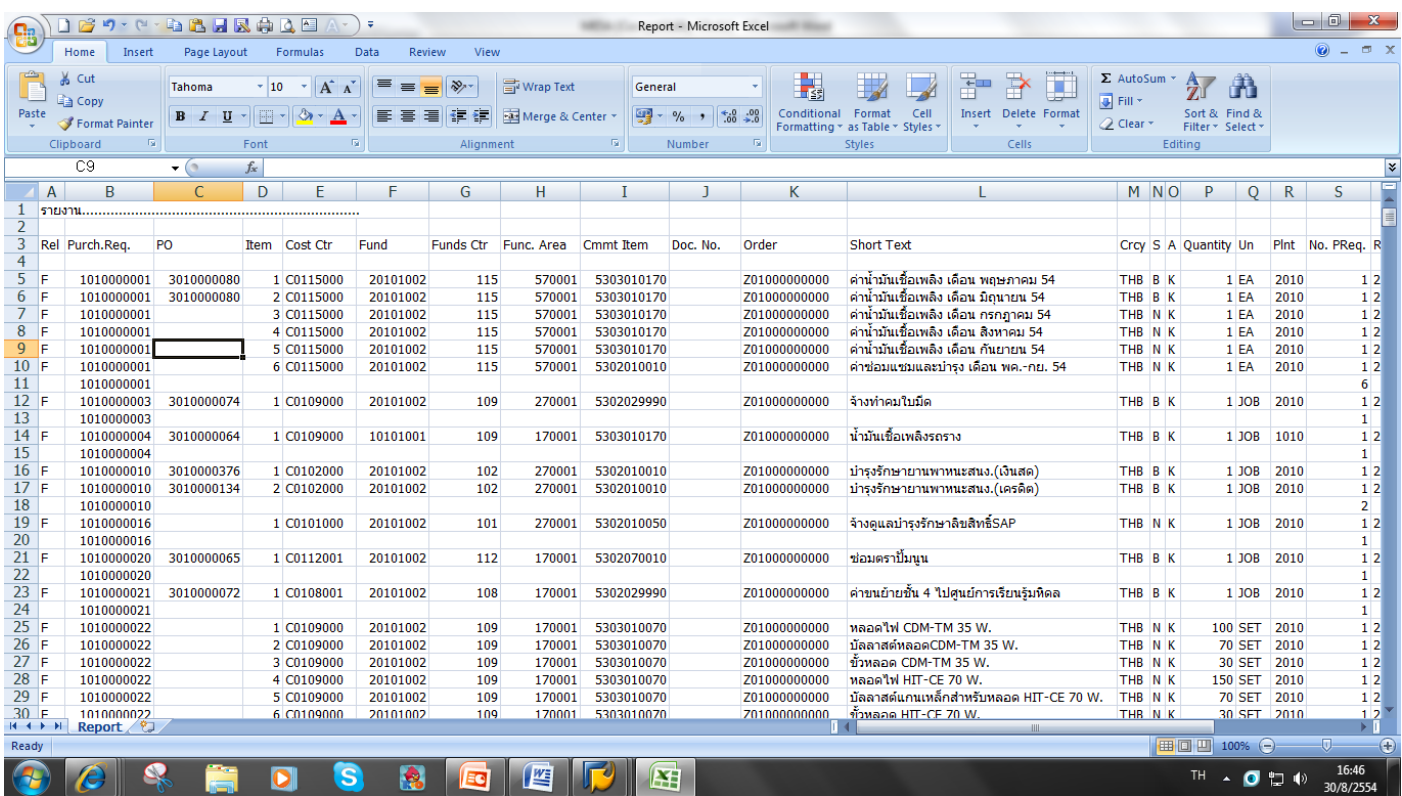